## **Uploading Exams/Quizzes/Finals**

Faculty will received an email Professor Notification when a student has submitted a request for an exam.

Log into **[mySSD Faculty portal](https://elbert.accessiblelearning.com/FresnoState/Instructor/)**.

Click on 'Alternative Testing' under the Views and Tools on the left hand side.

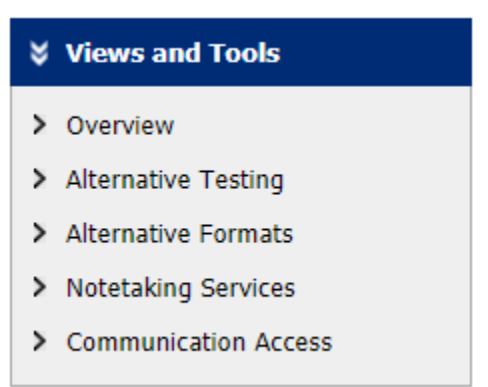

The next page will prompt you to do the following:

- Step 1: Select, 'Upload File to Exams'.
- Step 2: Select the course you wish to upload the exam for.
- Step 3: Confirm your selection.

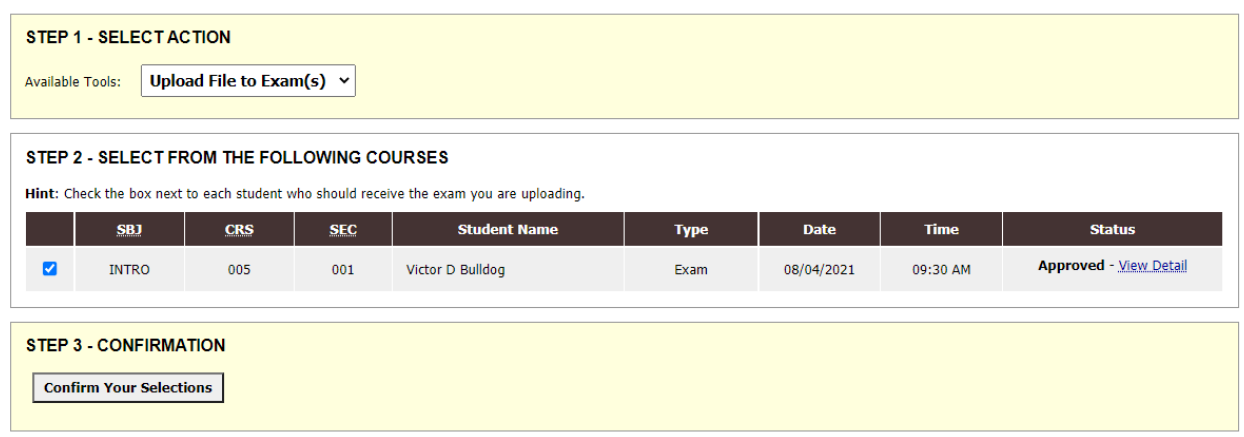

Choose the file you wish to upload. Once you have uploaded your exam, click 'Upload Exam'.

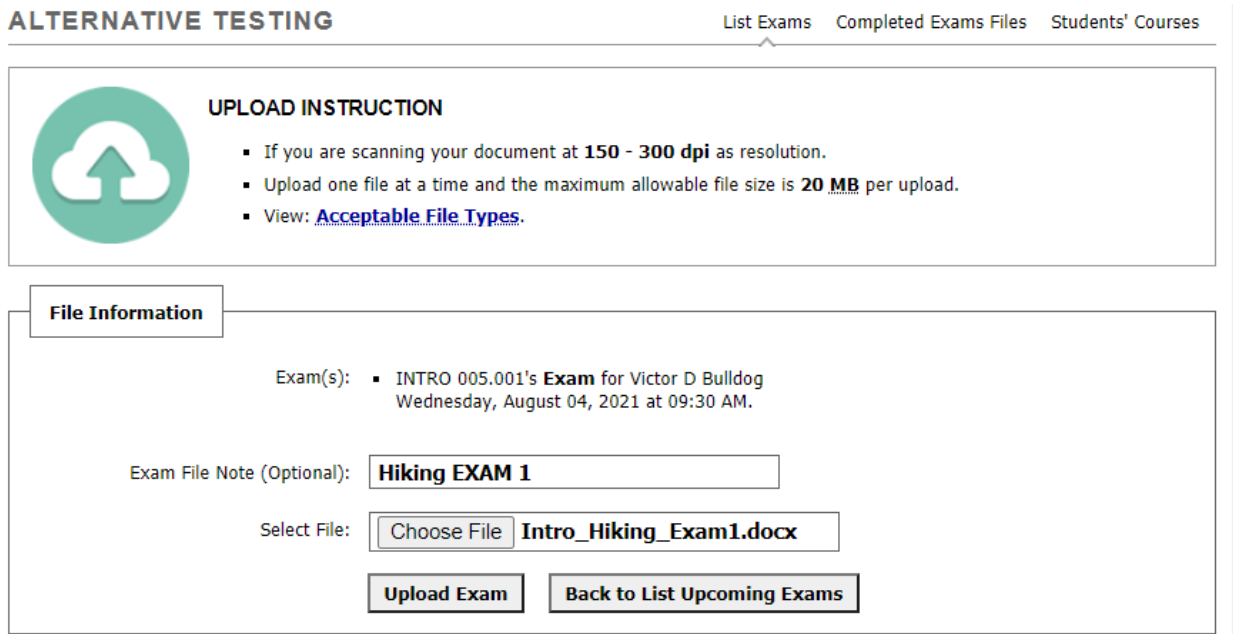

A green circle with a white checkmark will appear once the exam has been successfully uploaded.

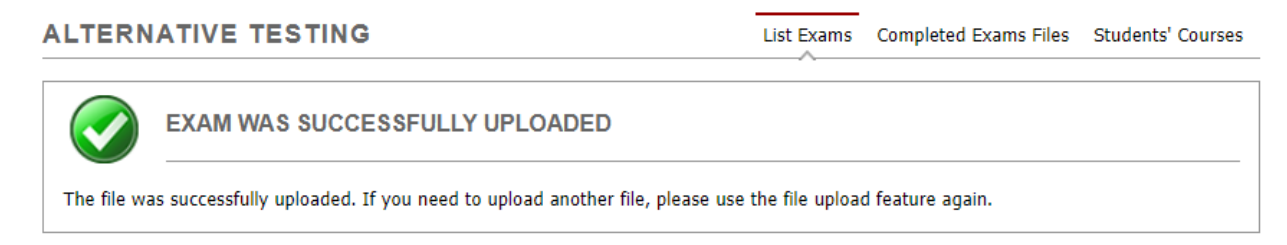

## **View/Delete an Exam**

If a faculty needs to change out an exam prior to the date and time that the student(s) take(s) the exam, the faculty can go into their mySSD faculty portal, click 'Alternative Testing' and scroll down to **LIST UPLOADED EXAM FILES (SORTED BY LAST UPLOADED).**

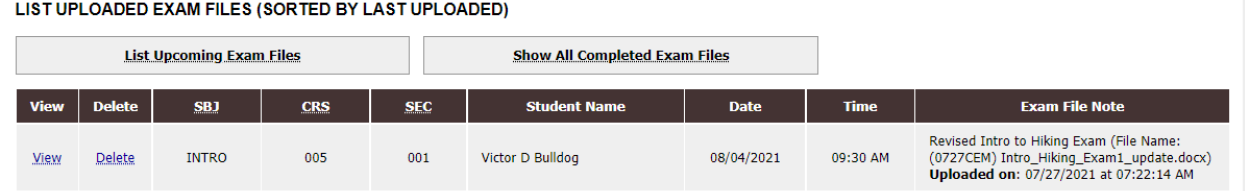

Viewing an exam will prompt a download of an exam. When 'View' is clicked, an email will be sent to you with a code for verification. You will have 20 minutes to enter the code. Once the verification code is entered click 'Verify Code' and the exam will be downloaded.

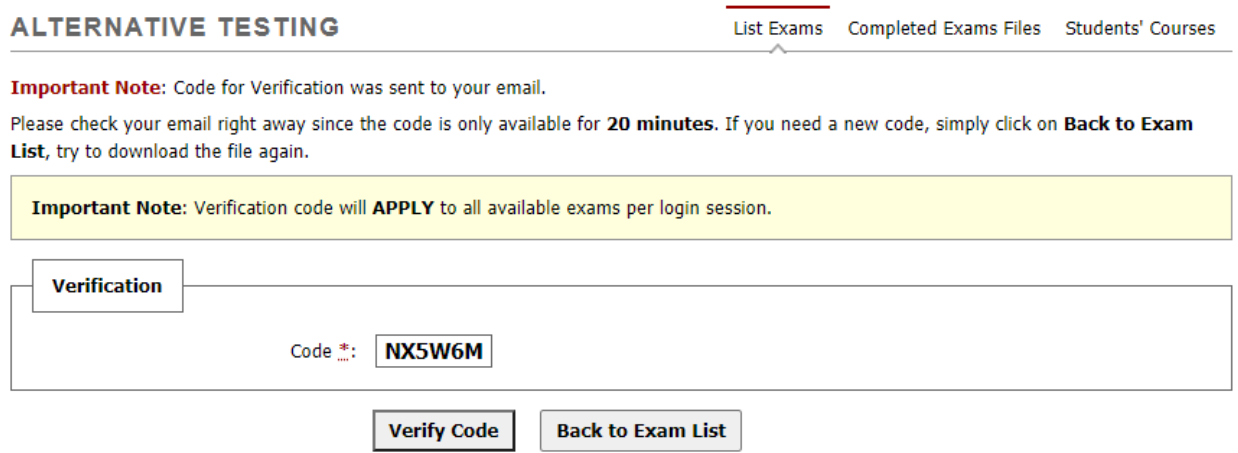

To delete an exam, simply click on 'Delete' and the exam will be deleted. Faculty would then follow the steps listed above to upload exams/quizzes/finals. \*\*NOTE\*\* If you are uploading a revised version of the exam within 1-2 hours of the scheduled exam, please call the Testing Accommodation Specialist to notify them of the change.